1. Visit https://mypurdue.purdue.edu

Log in with your Career Account username and password

| hal  | Durch               | 10 |
|------|---------------------|----|
| my   | Purdu               | e  |
|      | Secure Access Login |    |
| User | Name:               |    |
| Pas  | sword:              |    |
|      |                     |    |
|      | Login Cancel        |    |

- 2. Within the portal, you will see tabs and channels with access to links and services for Students, Instructors and support staff.
  - **Tabs** A tab is a navigational tool. Predefined tabs appear in the portal according to the user's role.
  - **Channel** A content delivery tool. Each channel has its own purpose for distributing content; it may provide information from Banner, or it might include a University event, service or resource information. A channel may also include links to more detailed topic-specific information, web services or other applications. Channels appear as a framed boxes within a tab.
  - **Folders** Within channels, you will find folders that when clicked on expand to provide links to other services available including dropping and adding classes, viewing financial aid, paying online and more.

Please see next page

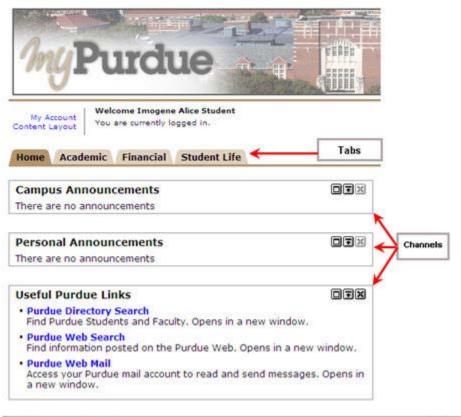

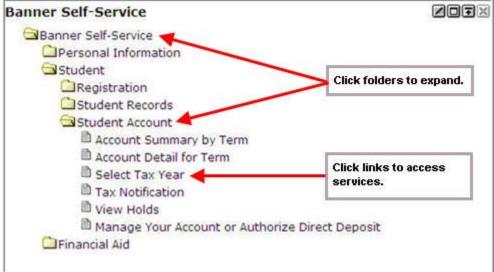

## Troubleshooting

- If you are having trouble accessing myPurdue, visit [KB003447] Why can't I access myPurdue? for troubleshooting tips
- For additional help, visit:
  - o Students: [KB003454] What is myPurdue and what issues might a student encounter when using?
  - o Instructors and Staff: [KB003455] What is myPurdue and what issues might an instructor or staff person encounter when using?